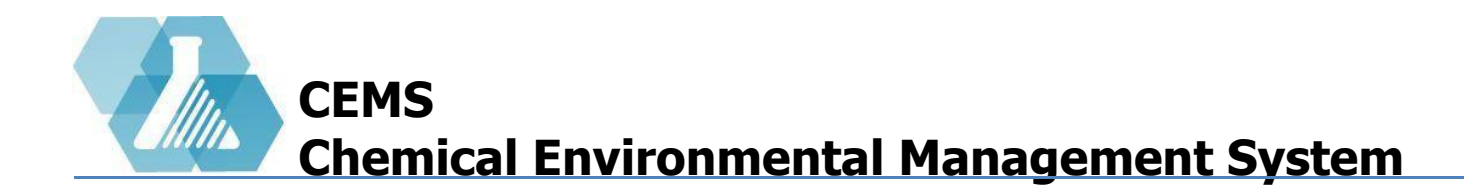

#### **NFPA Door Sign Management**

**Signs Dashboard Layout** 

**Pending Requests** 

**Creating Signs** 

**Fixing Problematic Signs** 

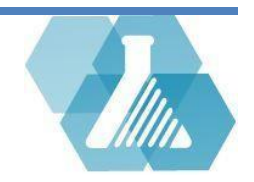

## **NFPA Door Sign Management**

The NFPA Door Sign Manager is responsible for creating and approving all signs for the all of the rooms

#### **Signs Dashboard Layout**

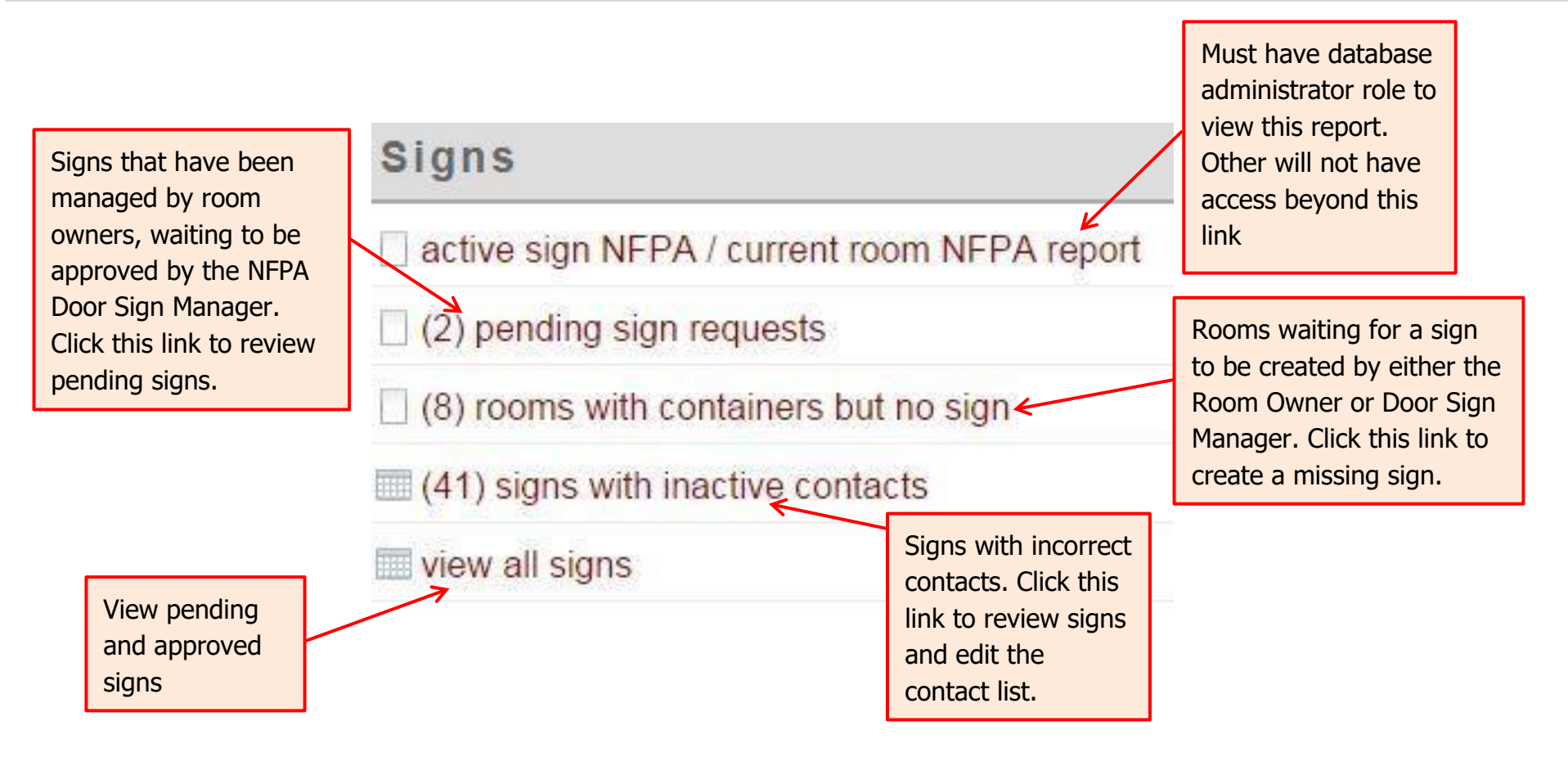

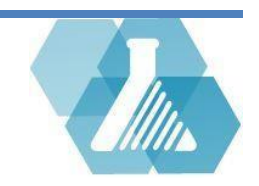

#### **Pending Requests**

#### **How to Review Pending Requests**

**Step 1:** Click on the <sup>(2) pending sign requests link. If there are no signs pending for request this link will be hidden.</sup>

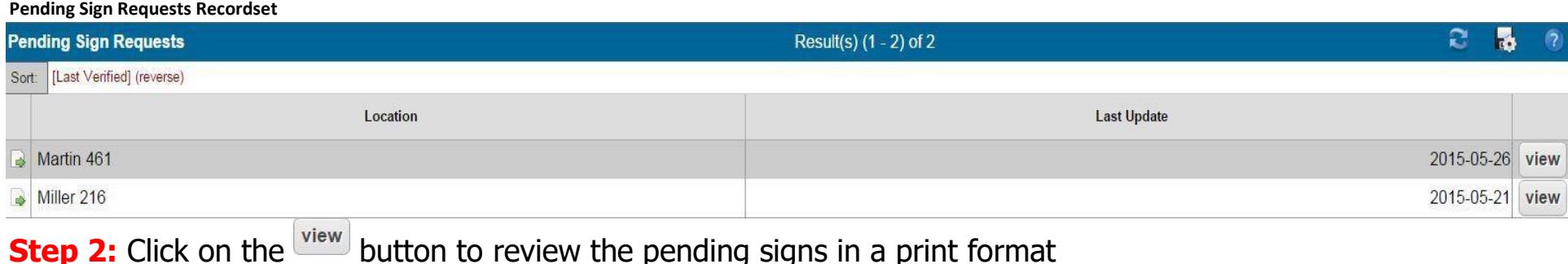

**Step 3:** To make changes and/or mark sign for processing click on the **button to open the record** 

**Step 4:** Make the Appropriate changes within the Request Details record

- In the case of an incorrect pictogram, click on the *dropdown menu* above the pictogram

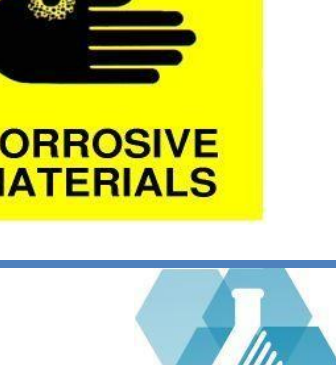

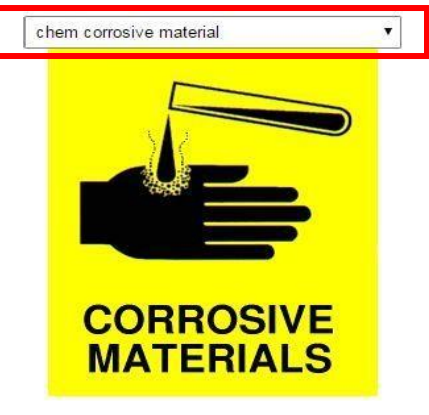

### **Pending Requests**

- In the case of incorrect table information, correct the table by filling in the form below the pictograms.

Note: To view all containers in the room, click on the *view containers* link.

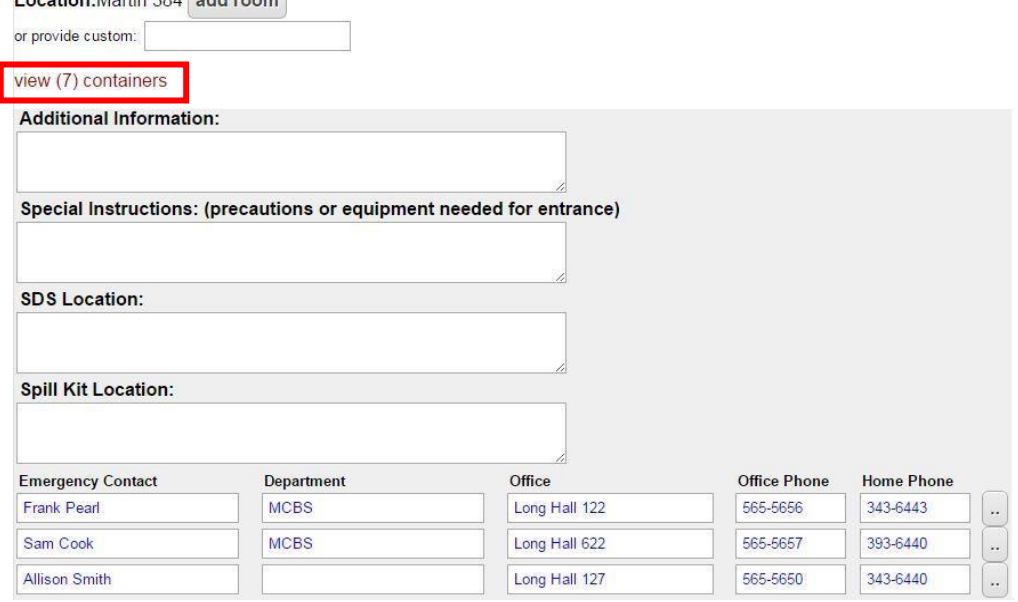

**Step 5:** On the bottom of the Request Details Record will be an actions bar.

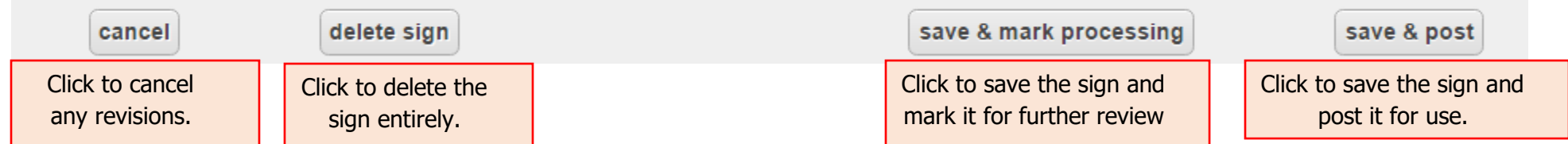

Location: Mortin 204 add room

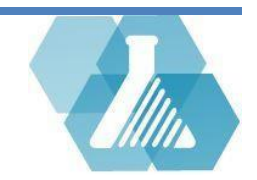

**How to Open a Blank Sign Document** 

**Step 1:** Click on the **rooms** with containers but no sign link on the **Signs** dashboard.

Note: If there are no signs that need to be created this link will be hidden.

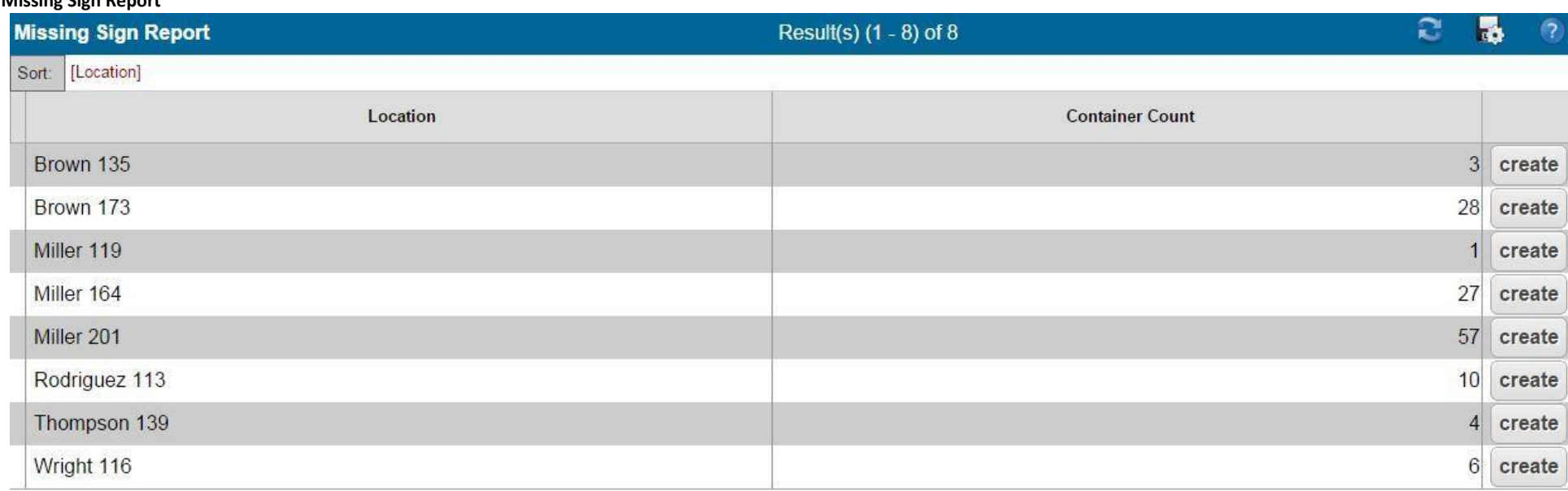

**Missing Sign Report**

**Step 2:** Click on the create create button to open a blank sign for the associated room.

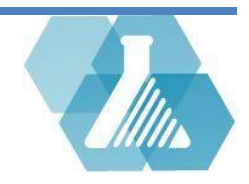

**Blank Sign Layout** 

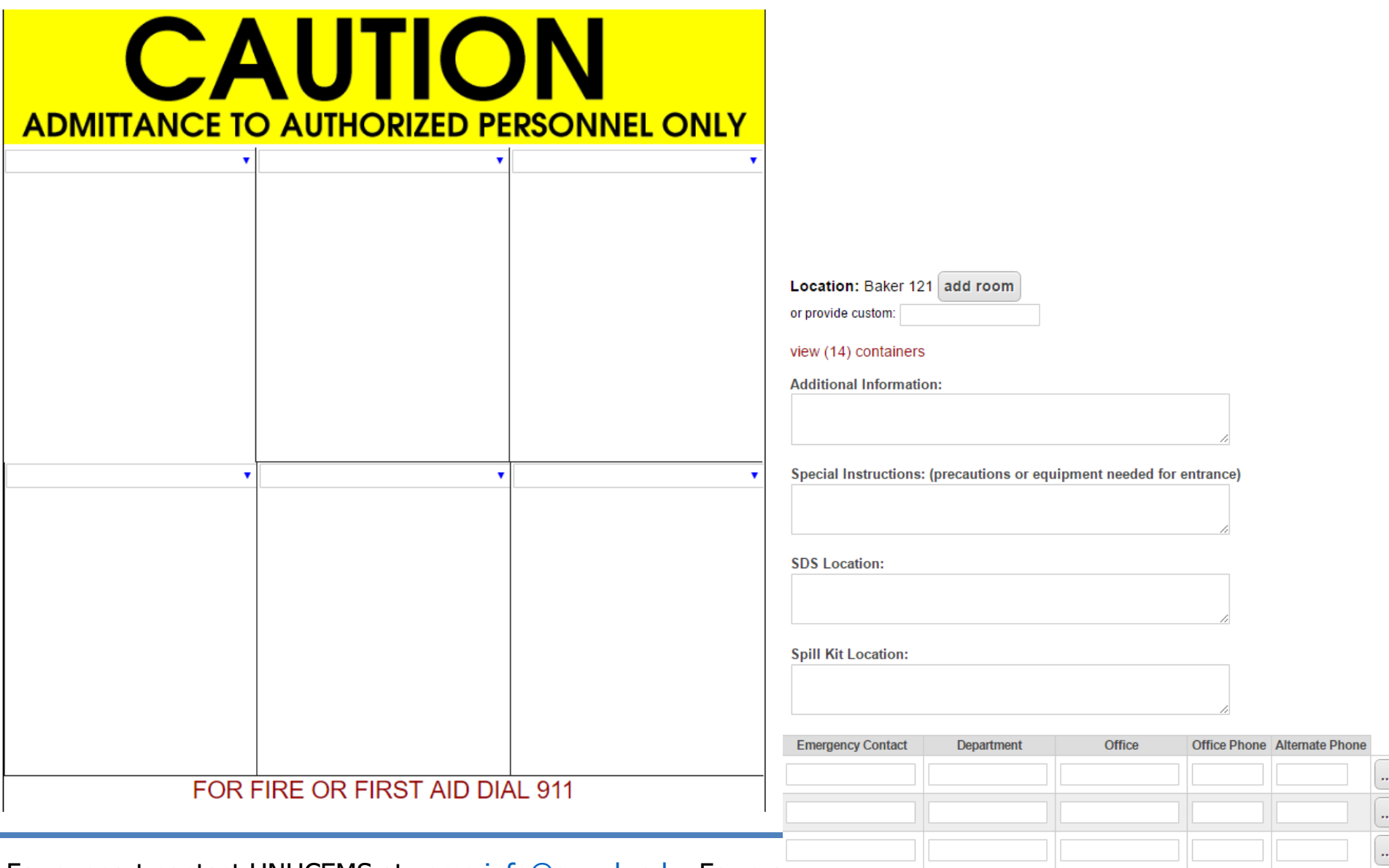

**Creating a New Door Sign** 

**Step 1:** If you have an NFPA pictogram, then insert it into the top left box using the drop-down menu. When selected, the NFPA pictogram will come with a suggested calculation for the diamond values.

**Step 2:** To get more information on the chemicals stored in this room, click on the view  $(14)$  containers  $\mathsf{link}$ .

- To view the container's information, click on the  $\Box$  button.
- To view the SDS for any of the listed chemicals, click the **button**.

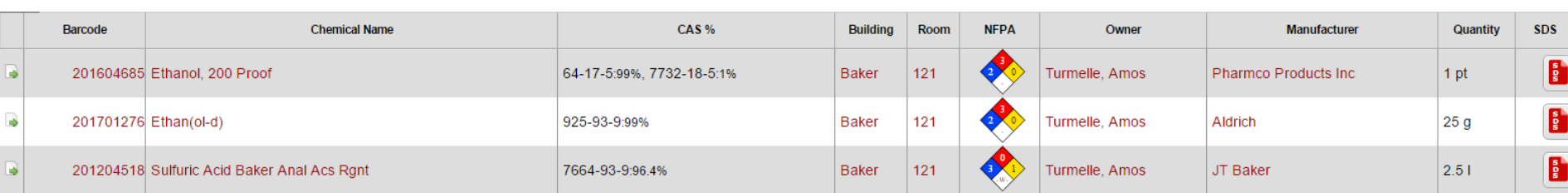

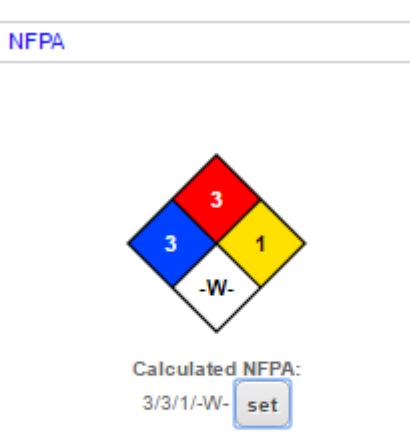

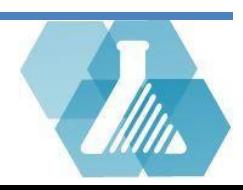

**Step 3:** Go through each of the blank sections and insert a pictogram appropriate for the chemical hazards and safety precautions noted in the SDS.

**Step 4:** Write up any additional information needed that can be found viewing the SDS's of the chemicals stored in the room.

**Step 5:** Provide emergency contacts that have an active account within the CEMS system and are associated with the sign with their contact name, department, office, office phone and home phone

save & post **Step 6:** If the sign is ready to be printed and posted, select the button. If the sign still needs some

work, select the  $\frac{\text{save } 8 \text{ mark processing}}{\text{bottom}}$  button.

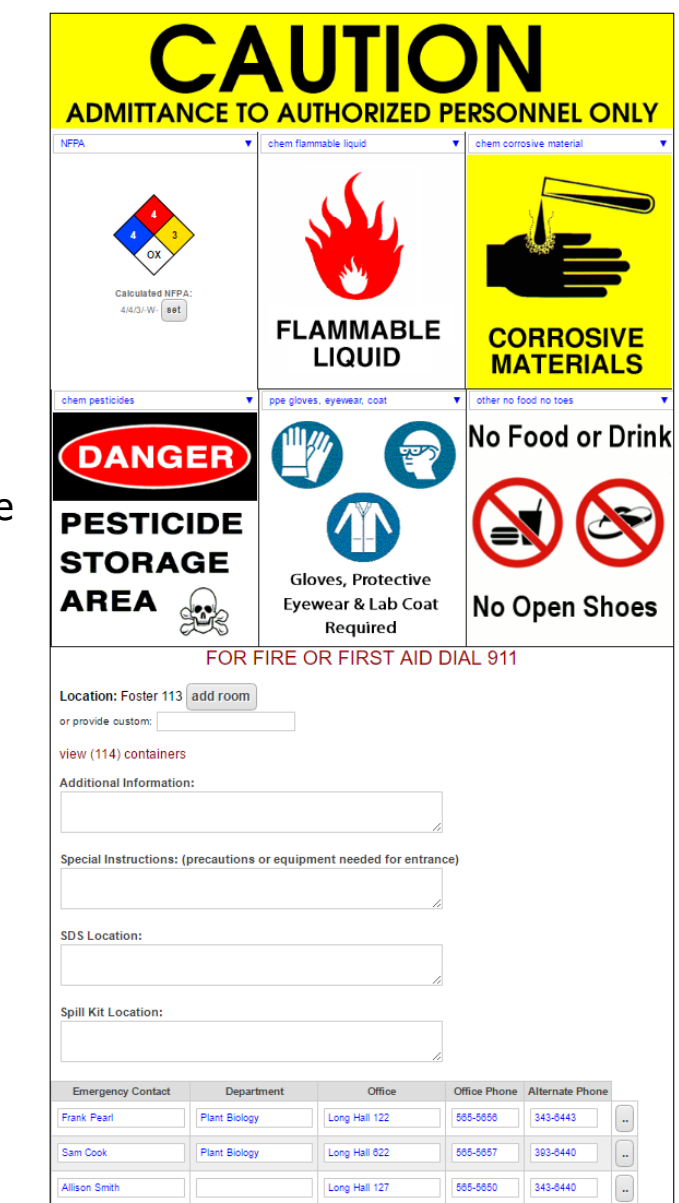

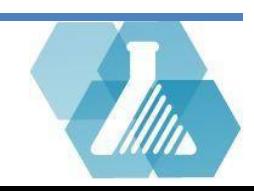

# **Fixing Problematic Signs**

#### **Signs with Inactive Contacts**

 $\Box$  The Signs dashboard will show an option with signs that may have problems with them such as 'Missing contact' or 'Contact account inactive' follow these steps to fix the problems

**Step 1:** Click the <sup>(40) signs with inactive contacts</sup> to review the signs with information problems

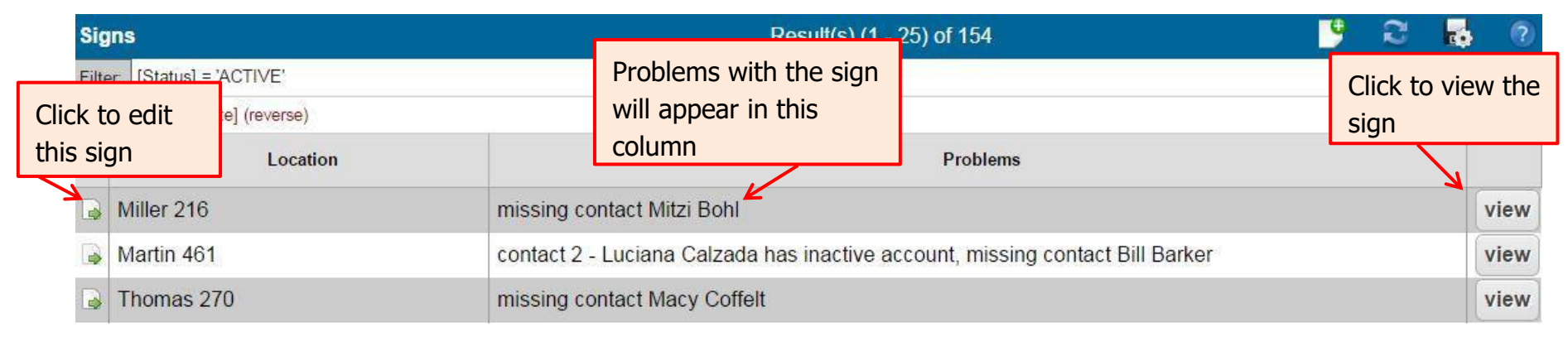

**Step 2:** Contacts provided by the sign should be based on the owner of the container in the room. Click the button to correct the contact on the sign.

**Step 3:** Save changes and post or process the sign.

For support contact UNHCEMS at [cems-info@sr.unh.edu.](mailto:cems-info@sr.unh.edu) For more information about UNHCEMS please visit [http://www.cems-info.sr.unh.edu/.](http://www.cems-info.sr.unh.edu/)

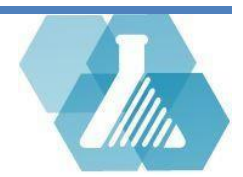